# rubetek

# **Руководство пользователя приложения Домофон**

### **1. Начало работы с мобильным приложением**

#### **1.1. Инициализация приложения**

Для входа в приложение запустите его, активировав иконку на мобильном устройстве. Введите имя пользователя и пароль.

Если при входе в приложение вы видите сообщение об ошибке – обратитесь в свою управляющую компанию за предоставлением прав доступа к учетной записи.

#### **1.2. Доступ к устройствам**

В зависимости от оснащения вашего жилого комплекса общедомовыми системами «Умный дом» вы можете получить доступ к:

- 1. Системе общедомового видеонаблюдения;
- 2. Системе учета потребления ресурсов;
- 3. Системе контроля доступа в дом (домофонии).

Доступ к системам предоставляется и контролируется управляющей компанией вашего жилого комплекса.

Иконки доступных вам систем отображаются в нижней панели меню приложения.

#### **1.3. Настройки приложения**

Для того, чтобы открыть настройки приложения, нажмите на иконку В нижней панели. **Телефон** – для того, чтобы сменить номер телефона вашей учетной записи, необходимо обратить в управляющую компанию вашего ЖК.

**Смена пароля** – редактирование пароля доступно пользователям внутри приложения, без обращения к управляющей компании.

**Скрытые двери** – если вы не хотите, чтобы домофон отображался у вас на вкладке Двери, вы можете скрыть его. Тогда устройство перестанет отображаться на вкладке, но появится в этом меню.

**Написать с техподдержку** – при возникновении проблем в работе приложения, вы можете связаться с техподдержкой.

**Уведомления и звуки** – вы можете отключить звук вызова домофонов или изменить его, выбрав из коллекции стандартных звуков.

**Распознавание лиц** – вы можете добавить свое фото и фото ваших близких, чтобы домофон открывался, используя функцию распознавания лиц. В таком случае вам больше не понадобится ключ.

**Добавить квартиру** – если управляющая компания выдала вам специальный ключ от домофона, вы можете добавить его в приложение.

#### **2. Раздел Двери**

#### **2.1. Основные функции**

Данный раздел предоставляет пользователю доступ к подъездному домофону в рамках следующих возможностей:

- 1. Постоянная видео-трансляция от встроенной камеры;
- 2. Дистанционное открытие домофона;
- 3. Получение видео вызова от домофона;
- 4. Скрытие домофона;
- 5. Изменение имени домофона в рамках вашей учетной записи;
- 6. Добавление домофона в избранное.

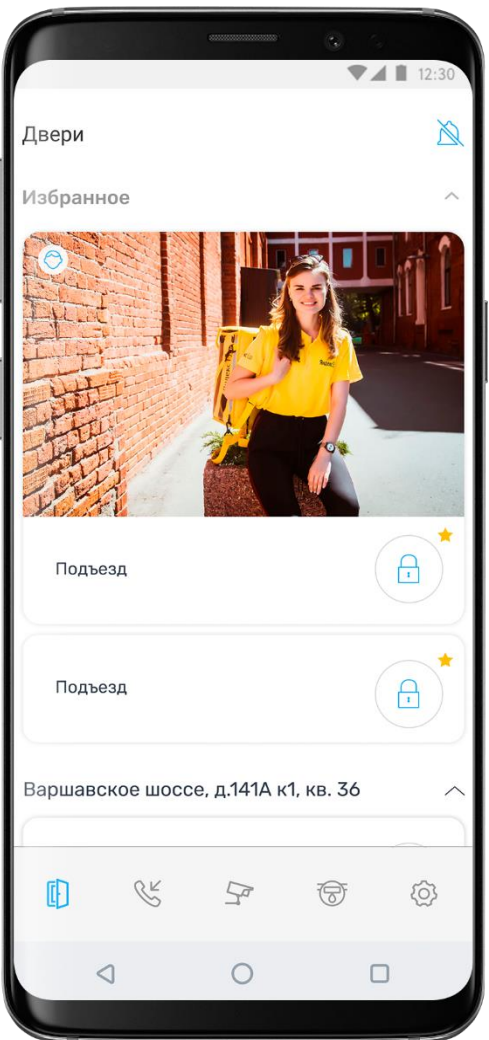

Раздел Избранное отображается самым первым на вкладке Двери. Мы рекомендуем добавлять в него те устройства, которые вы используете чаще всего, чтобы они всегда были у вас под рукой.

#### **2.2. Входящие звонки**

При получении видео вызова вы можете принять или отклонить его.

Если вы по какой-то причине не смогли отреагировать на входящий вызов, информация о нем будет указана на вкладке Звонки.

Запись о пропущенных звонках содержит время, дату и скриншот.

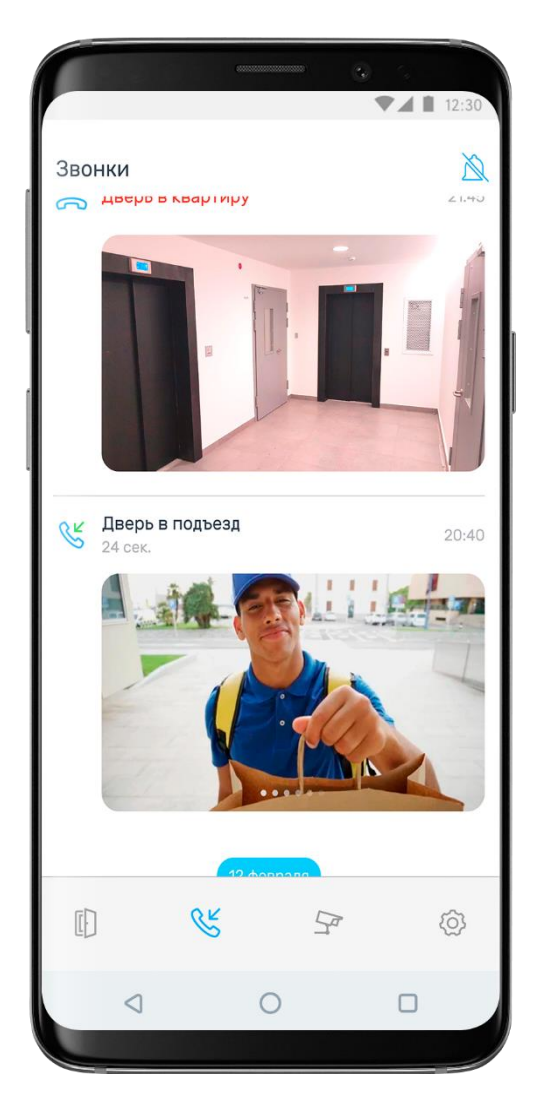

# **3. Раздел Видеонаблюдение**

На вкладке Видеонаблюдение вы можете увидеть трансляции с общедомовых камер видеонаблюдения.

Новые камеры могут быть добавлены в приложение только через управляющую компанию.

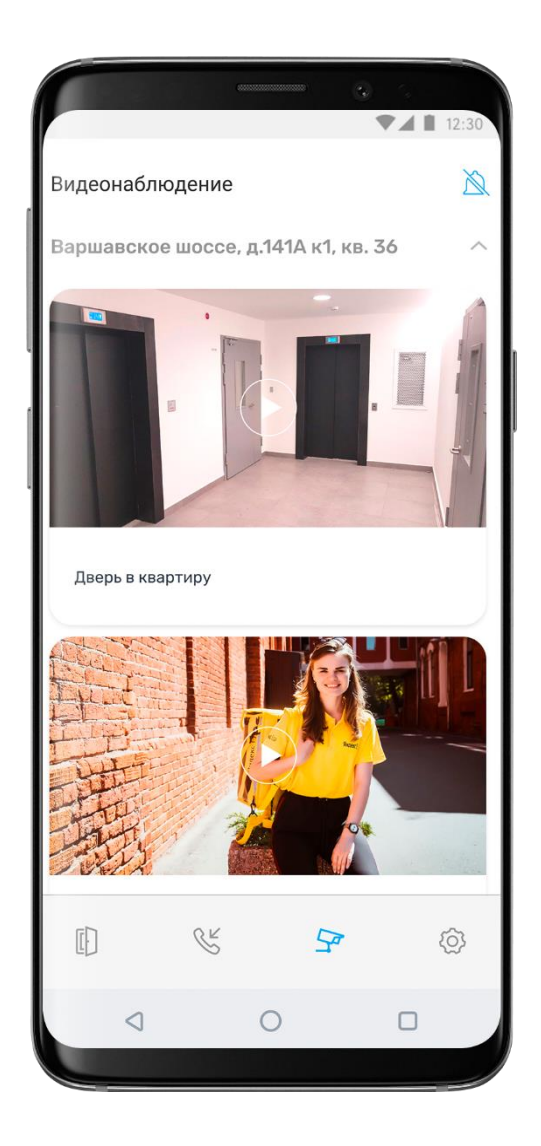

# **4. Раздел Учет потребления ресурсов**

На вкладке Учет ресурсов вы можете увидеть показания «Умных» счетчиков, установленных у вас в доме, за конкретный месяц и за весь период работы устройств.

Новые счетчики могут быть добавлены в приложение только через управляющую компанию.

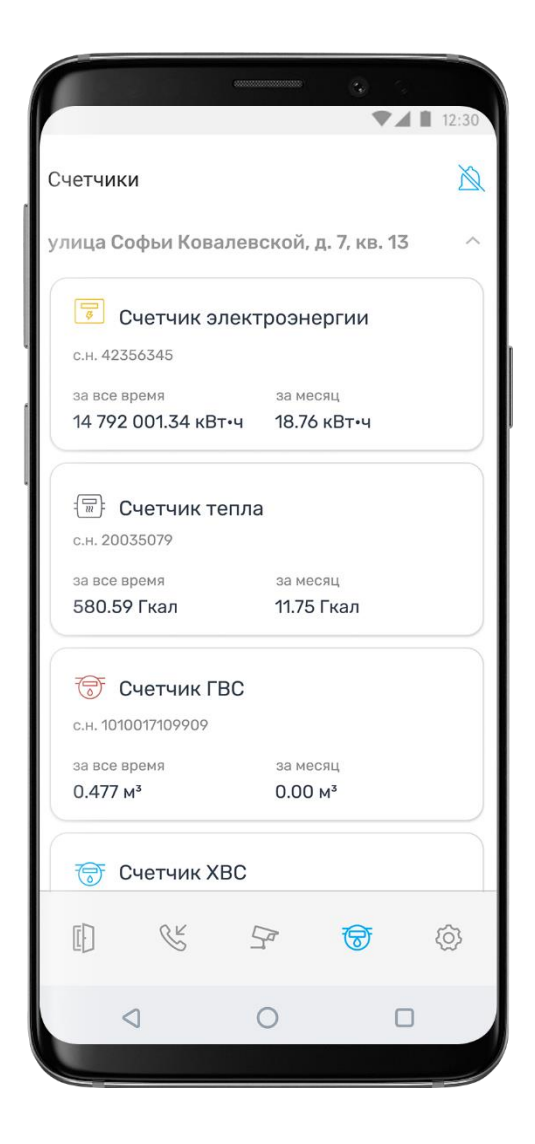